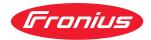

# Operating Instructions

Fronius Smart Meter 63A-1

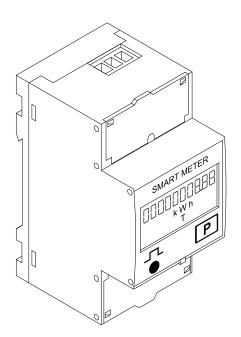

**EN-US** Operating instructions

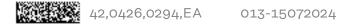

# Table of contents

| Safety rules                                             | 4        |
|----------------------------------------------------------|----------|
| Explanation of Safety Instructions                       | 4        |
| General                                                  | 4        |
| Environmental conditions                                 | 5        |
| Qualified personnel                                      | 5        |
| Copyright                                                | 5        |
| Data backup                                              | 5        |
| General                                                  | 6        |
| Device description                                       | 6        |
| Symbols on the device                                    | 6        |
| Positioning                                              | 6        |
| Installation                                             | 8        |
| Checklist for installation                               | 8        |
| Mounting                                                 | 8        |
| Protective circuit                                       | 8        |
| Cabling                                                  | 9        |
| Connecting the data communication cable to the inverter  | 9        |
| Terminating resistors - explanation of symbols           | 11       |
| Terminating resistors                                    | 11       |
| Multi meter system - Explanation of symbols              | 12       |
| Modbus participant - Fronius SnapINverter                | 13       |
| Multi meter system - Fronius SnapINverter                | 13       |
| Modbus participant - Fronius GEN24                       | 14       |
| Multi meter system - Fronius GEN24 inverter              | 15       |
| Menu structure                                           | 16       |
| Setting the address of the Fronius Smart Meter           | 16       |
| Reading the Fronius Smart Meter operating parameters     | 17       |
|                                                          | •        |
| Commissioning                                            | 21       |
| Fronius SnapINverter                                     | 23       |
| General                                                  | 23<br>23 |
|                                                          | -        |
| Connect to Fronius Datamanager 2.0.                      | 23       |
| Configuring the Fronius Smart Meter as the primary meter | 23       |
| Configuring the Fronius Smart Meter as a secondary meter | 24       |
| Fronius GEN24 inverter                                   | 25       |
| General                                                  | 25       |
| Installation using the web browser                       | 25       |
| Configuring the Fronius Smart Meter as the primary meter | 26       |
| Configuring the Fronius Smart Meter as a secondary meter | 26       |
| Technical data                                           | 28       |
| Technical data                                           | 28       |
| Fronius manufacturer's warranty                          | 30       |

## Safety rules

Explanation of Safety Instructions

#### DANGER!

Indicates an immediate danger.

Death or serious injury may result if appropriate precautions are not taken.

#### WARNING!

#### Indicates a possibly dangerous situation.

Death or serious injury may result if appropriate precautions are not taken.

#### 

Indicates a situation where damage or injury could occur.

 Minor injury or damage to property may result if appropriate precautions are not taken.

#### NOTE!

Indicates the possibility of flawed results and damage to the equipment.

#### General

The device has been manufactured using state-of-the-art technology and according to recognized safety standards. If used incorrectly or misused, however, it can cause

- serious or fatal injury to the operator or a third party,
- and damage to the device and other material assets belonging to the operating company.

All persons involved in start-up operation, maintenance and servicing of the device must

- be suitably qualified,
- have knowledge of and experience in dealing with electrical installations and
- have fully read and precisely followed these Operating Instructions.

The Operating Instructions must always be kept on hand wherever the device is being used. In addition to the Operating Instructions, all applicable local rules and regulations regarding accident prevention and environmental protection must also be followed.

All safety and danger notices on the device

- must be kept in a legible state
- must not be damaged/marked
- must not be removed
- must not be covered, pasted, or painted over.

The terminals can reach high temperatures.

Only operate the device when all protection devices are fully functional. If the protection devices are not fully functional, there is a risk of

- serious or fatal injury to the operator or a third party,
- and damage to the device and other material assets belonging to the operating company.

|                             | Any safety devices that are not functioning properly must be repaired by an au-<br>thorized specialist before the device is switched on.                                                                                                    |  |  |  |
|-----------------------------|----------------------------------------------------------------------------------------------------|--|--|--|
|                             | Never bypass or disable protection devices.                                                                                                    |  |  |  |
|                             | For the location of the safety and danger notices on the device, refer to the sec-<br>tion headed "General" in the Operating Instructions for the device.                                                                                                    |  |  |  |
|                             | Any equipment malfunctions which might impair safety must be remedied imme-<br>diately before the device is turned on.                                                                                                    |  |  |  |
|                             | Your personal safety is at stake!                                                                                                    |  |  |  |
| Environmental<br>conditions | Operation or storage of the device outside the stipulated area will be deemed as not in accordance with the intended purpose. The manufacturer accepts no liab-<br>ility for any damage resulting from improper use.                                                                              |  |  |  |
| Qualified per-<br>sonnel    | The servicing information contained in these Operating Instructions is intended<br>only for the use of qualified service engineers. An electric shock can be fatal. Do<br>not carry out any actions other than those described in the documentation. This<br>also applies to qualified personnel. |  |  |  |
|                             | All cables and leads must be secured, undamaged, insulated, and adequately di-<br>mensioned. Loose connections, scorched, damaged, or under-dimensioned<br>cables and leads must be repaired immediately by an authorized specialist.                                                             |  |  |  |
|                             | Maintenance and repair work must only be carried out by an authorized special-<br>ist.                                                                                                    |  |  |  |
|                             | It is impossible to guarantee that externally (aka, third-party) procured parts are<br>designed and manufactured to meet the demands made on them, or that they<br>satisfy safety requirements. Use only original spare parts (also applies to stand-<br>ard parts).                              |  |  |  |
|                             | Do not carry out any alterations, installations, or modifications to the device without first obtaining the manufacturer's permission.                                                                                                    |  |  |  |
|                             | Components that are not in perfect condition must be changed immediately.                                                                                                    |  |  |  |
| Copyright                   | Copyright of these operating instructions remains with the manufacturer.                                                                                                    |  |  |  |
|                             | Text and illustrations were accurate at the time of printing, subject to change.<br>We are grateful for suggestions for improvement and information on any discrep-<br>ancies in the operating instructions.                                                                                      |  |  |  |
| Data backup                 | With regard to data security, the user is responsible for:<br>- backing up any changes made to the factory settings<br>- saving and storing personal settings                                                                                                    |  |  |  |

**Device descrip**tion The Fronius Smart Meter is a bidirectional electricity meter for optimizing selfconsumption and recording the household's load characteristic curve. Together with the Fronius inverter, the Fronius Datamanager and the Fronius data interface, the Fronius Smart Meter provides a clear overview of your own power consumption.

The meter measures the power flow to the loads or to the grid and forwards the information to the Fronius inverter via ModBus RTU/RS485 communication.

#### 🕂 CAUTION!

#### Observe and follow the safety instructions!

Failure to observe the safety instructions will result in damage to persons and equipment.

- Switch off the power supply before establishing the mains connection.
- ▶ Follow all safety instructions.

Symbols on the<br/>deviceTechnical data, markings, and safety symbols are located on the Fronius Smart<br/>Meter. These must not be removed nor painted over. The notices and symbols<br/>warn of incorrect operation that could result in serious injury and damage to<br/>property.

#### Symbols on the rating plate:

#### CE mark

The devices conform to all the requisite and relevant standards and guidelines that form part of the relevant EU directive, and are therefore permitted to display the CE mark.

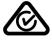

#### Regulatory Compliance Mark (RCM)

Complies with all applicable regulatory requirements in Australia and New Zealand regarding safety and electromagnetic compatibility, as well as specific requirements for radio equipment.

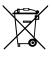

#### WEEE mark

In accordance with European Directive 2012/19/EU on waste electrical and electronic equipment and its implementation in national law, used electrical devices must be collected separately and recycled in an environmentally responsible manner. Ensure that you return your used device to your dealer or obtain information regarding a local, authorized collection and disposal system. Failure to comply with this EU Directive may result in a negative impact on the environment and your health!

#### Positioning

The Fronius Smart Meter can be installed at two possible locations in the system, at the feed-in point and at the consumption point.

**Positioning at the feed-in point** The positioning of the Fronius Smart Meter at the feed-in point.

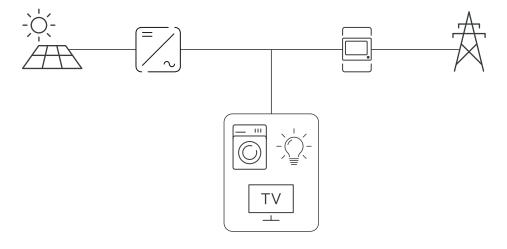

**Positioning at the consumption point** The positioning of the Fronius Smart Meter at the consumption point.

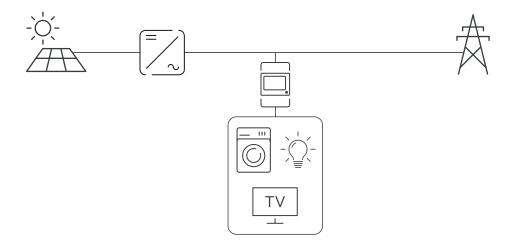

## Installation

| Checklist for in-<br>stallation | <ul> <li>For installation information, see the following chapters: <ul> <li>Switch off the power supply before establishing a grid connection.</li> <li>Mount the Fronius Smart Meter (see Mounting on page 8).</li> <li>Connect automatic circuit breakers or automatic circuit breakers and disconnectors (see Protective circuit on page 8).</li> <li>Connect the mains cable to the Fronius Smart Meter (see Cabling on page 9).</li> <li>Connect the output terminals of the Fronius Smart Meter to the Fronius inverter (see Connecting the data communication cable to the inverter on page 9).</li> <li>If necessary, set terminating resistors (see Terminating resistors on page 11).</li> <li>Tug on each wire and plug to make sure that they are securely connected to the terminal blocks.</li> <li>Switch on the power supply to the Fronius Smart Meter.</li> <li>Check the firmware version of the Fronius inverter. To ensure compatibility between the inverter and the Fronius Smart Meter, the software must always be kept up to date. The update can be started via the inverter web page or using Solar.web.</li> </ul></li></ul>                                                                                                    |
|---------------------------------|----------------------------------------------------------------------------------------------------|
|                                 | <ul> <li>(see "Setting the address" under Setting the address of the Fronius Smart Meter on page 16).</li> <li>Configure and commission the meter (see Commissioning on page 21).</li> </ul>                                                                                                    |
| Mounting                        | The Fronius Smart Meter can be mounted on a 35 mm DIN rail. The housing comprises two modules according to DIN 43880.                                                                                                    |
| Protective circuit              | <ul> <li>The Fronius Smart Meter is a hard-wired device and requires a disconnecting device (circuit breaker, switch, or disconnector) and overcurrent protection (automatic circuit breaker).</li> <li>The Fronius Smart Meter consumes just 10-30 mA, so that the nominal capacity of all switches, disconnectors, fuses, and/or automatic circuit breakers is determined by the wire gauge, mains voltage, and required breaking capacity.</li> <li>Switches, disconnectors, and circuit breakers must be within sight and located as close as possible to the Fronius Smart Meter; they must also be easy to use.</li> <li>Use automatic circuit breakers that are rated for max. 63 A.</li> <li>To monitor more than one mains voltage, use connected automatic circuit breakers.</li> <li>The automatic circuit breakers must protect the grid terminal, which is marked L1. In rare cases where the neutral conductor has overcurrent protection, the overcurrent protection device must interrupt both neutral and non-grounded cables concurrently.</li> <li>The circuit protection/disconnecting device must satisfy the requirements of IEC 60947-1 and IEC 60947-3, as well as all national and local regulations for electrical systems.</li> </ul> |

#### Cabling

#### **WARNING!**

#### Danger from mains voltage.

An electric shock can be fatal.

Switch off the power supply before connecting the mains voltage inputs to the Fronius Smart Meter.

#### **IMPORTANT!**

Do not install more than one cable per screw terminal. If necessary, use terminal blocks.

Current path connection cross-section:

- Wire (rigid): min. 1 mm² / max. 16 mm²
- Wire (flexible): min. 1 mm² / max. 10 mm²
- Recommended torque: 1.2 Nm / max. 1.4 Nm

Data communication and neutral conductor connection cross-section:

- Wire (rigid): min. 0.05 mm<sup>2</sup> / max. 4 mm<sup>2</sup>
- Wire (flexible): min. 0.05 mm<sup>2</sup> / max. 2.5 mm<sup>2</sup>
- Recommended torque: 0.5 Nm / max. 0.8 Nm

Connect each voltage cable to the terminal strip as shown in the graphic below.

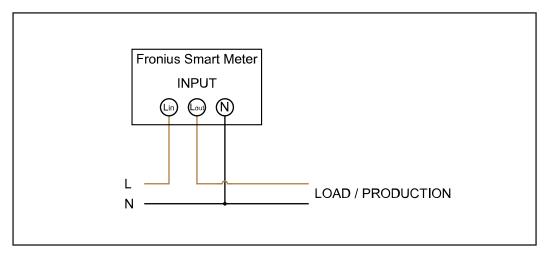

Connecting the data communication cable to the inverter

#### Fronius SnapINverter:

Connect the data communication connections of the Fronius Smart Meter to the Fronius system monitoring in the inverter. Several Smart Meters can be installed in the system, see chapter **Multi meter system - Fronius SnapINverter** on page **13**.

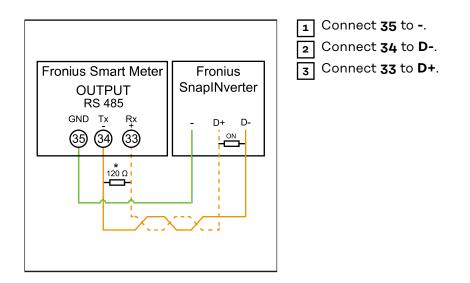

#### Fronius GEN24 inverter:

Connect the data communication connections of the Fronius Smart Meter to the Modbus interface of the Fronius GEN24 inverter. Several Smart Meters can be installed in the system, see chapter **Multi meter system - Fronius GEN24 inverter** on page **15**.

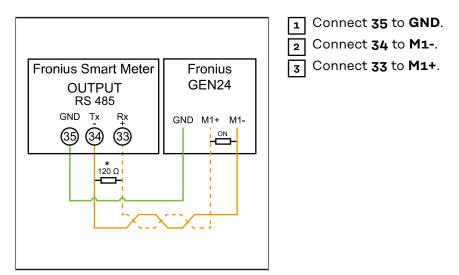

### **IMPORTANT!**

### More information on successful commissioning.

Note the following information about connecting the data communication cable to the inverter.

- ▶ Use cables of type CAT5 or higher.
- The maximum cable length between the Fronius inverter and Fronius Smart Meter is 300 meters.
- Use a mutual twisted cable pair for data lines that belong together (D+, Dand M1+, M1-).
- ▶ If the output cables are close to the grid cabling, use wires or cables that are designed for 300 V to 600 V (never less than the operating voltage).
- Use double-insulated or sheathed output cables when they are close to bare conductors.
- ▶ Use shielded twisted pair cables to avoid faults.
- The outputs of the Fronius Smart Meter are electrically isolated from hazardous voltages.

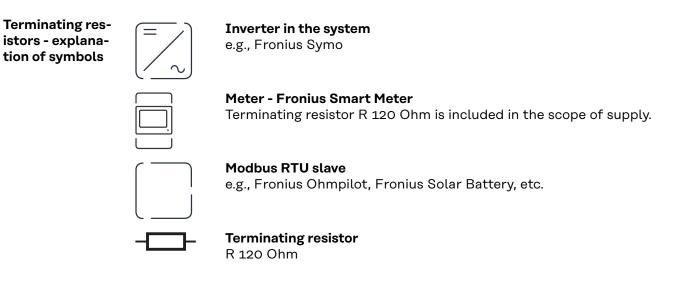

#### Terminating resistors

Due to interference, it is recommended that terminating resistors are used as illustrated below to ensure proper functioning.

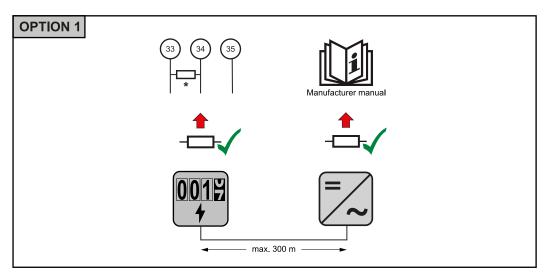

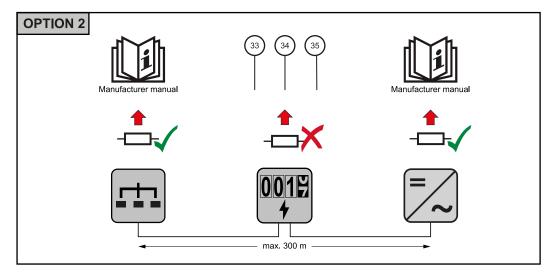

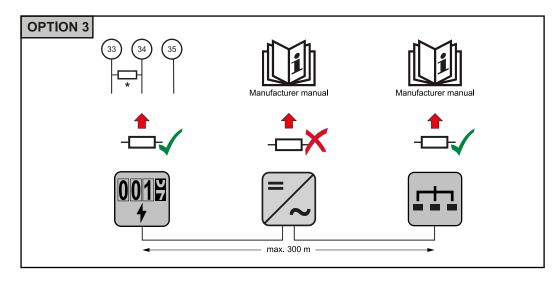

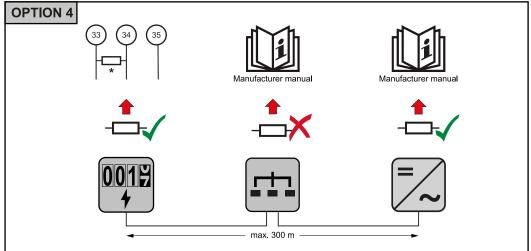

\* The terminating resistor on Fronius Smart Meters is installed between **33** and **34**. The terminating resistor R 120 Ohm is included with the Fronius Smart Meter.

Multi meter system - Explanation of symbols

#### Grid

Supplies the loads in the system if insufficient power is being generated by the PV modules or supplied by the battery.

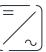

#### Inverter in the system

e.g. Fronius Primo, Fronius Symo, etc.

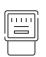

#### Utility meter

Measures the metering data relevant for the billing of electricity quantities (primarily the kilowatt hours of grid purchases and grid power feed). On the basis of the data relevant for billing, the electricity retailer invoices a grid purchase and the purchaser of the surplus pays for the grid power feed.

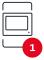

#### **Primary meter**

Records the load curve of the system and makes the measured data available for energy profiling in Fronius Solar.web. The primary meter also regulates the dynamic feed-in control.

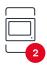

#### Secondary meter

Records the load curve of individual loads (e.g. washing machine, lights, television, heat pump, etc.) in the consumption branch and makes the measured data available for energy profiling in Fronius Solar.web.

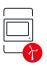

#### Producer meter

Records the load curve of individual producers (e.g. wind power plant) in the consumption branch and provides measurement data for energy profiling in Fronius Solar.web.

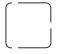

Modbus RTU secondary device e.g. Fronius Ohmpilot, battery, etc.

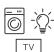

**Loads in the system** e.g. washing machine, lamps, TV, etc.

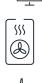

Additional loads in the system e.g. heat pump

Additional producers in the system e.g. wind power plant

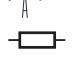

**Terminating resistor** R 120 Ohm

Modbus participant - Fronius SnapINverter A maximum of 4 Modbus stations can be connected to the Modbus connection terminal.

#### IMPORTANT!

Only one primary meter, one battery and one Ohmpilot can be connected per inverter. Due to the high data transfer of the battery, the battery occupies 2 subscribers.

#### Example:

| Input  | Battery      | Fronius<br>Ohmpilot | Number<br>of primary<br>meters | Number<br>of secondary<br>meters |
|--------|--------------|---------------------|--------------------------------|----------------------------------|
|        |              |                     | 1                              | 0                                |
| Modbus | 0            | $\bigotimes$        | 1                              | 1                                |
| Μοσ    | $\bigotimes$ | 0                   | 1                              | 2                                |
|        | $\bigotimes$ | $\bigotimes$        | 1                              | 3                                |

#### Multi meter system - Fronius SnapINverter

If several Fronius Smart Meters are installed, a separate address must be set for each one (see **Setting the address of the Fronius Smart Meter** on page **16**). The primary meter always receives the address **1**. All other meters are numbered

consecutively in the address range from 2 to 14. Different Fronius Smart Meter power categories can be used together.

#### **IMPORTANT!**

Use no more than 3 secondary meters in the system. To avoid interference, it is recommended to install the terminating resistors according to the chapter **Terminating resistors** on page **11**.

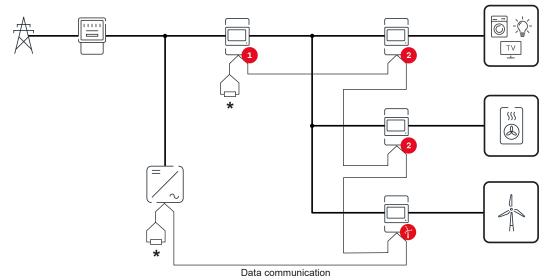

Position of the primary meter in the consumption branch. \*Termination resistor R 120 Ohm

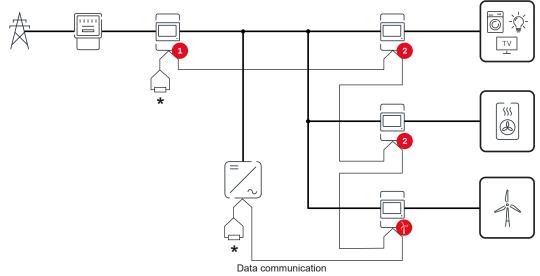

Position of the primary meter at the feed-in point. \*Termination resistor R 120 Ohm

#### The following must be observed in a multi meter system:

- Each Modbus address is assigned only once.
- Place the terminating resistors individually for each channel.

Modbus parti-<br/>cipant - FroniusThe inputs MO and M1 can be freely selected. A maximum of 4 Modbus parti-<br/>cipants can be connected to the Modbus terminal on the inputs MO and M1.GEN24

## IMPORTANT!

Only one primary meter, one battery and one Ohmpilot can be connected per inverter. Due to the high data transfer of the battery, the battery occupies 2 subscribers.

#### Example 1:

| Input | Battery      | Fronius<br>Ohmpilot | Number<br>of primary<br>meters | Number<br>of secondary<br>meters |
|-------|--------------|---------------------|--------------------------------|----------------------------------|
| 0     | $\bigotimes$ | $\bigotimes$        | 0                              | 4                                |
| (OM)  |              | $\mathbf{x}$        | 0                              | 2                                |
| Σ     |              |                     | 0                              | 1                                |
| (TM)  | 8            | 8                   | 1                              | 3                                |

Example 2:

| Input            | Battery      | Fronius<br>Ohmpilot | Number<br>of primary<br>meters | Number<br>of secondary<br>meters |
|------------------|--------------|---------------------|--------------------------------|----------------------------------|
| o snqpoM<br>(OW) | 8            | ⊗                   | 1                              | 3                                |
| H                | $\bigotimes$ | $\mathbf{x}$        | 0                              | 4                                |
| (TM)             |              | 8                   | 0                              | 2                                |
| Σ                |              |                     | 0                              | 1                                |

Multi meter system - Fronius GEN24 inverter If several Fronius Smart Meters are installed, a separate address must be set for each one (see **Setting the address of the Fronius Smart Meter** on page **16**). The primary meter always receives the address **1**. All other meters are numbered consecutively in the address range from 2 to **14**. Different Fronius Smart Meter power categories can be used together.

#### **IMPORTANT!**

Use no more than Use 7 secondary meters in the system. To avoid interference, it is recommended to install the terminating resistors according to the chapter **Terminating resistors** on page **11**.

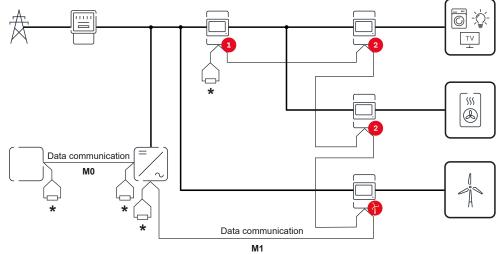

Position of the primary meter in the consumption branch. \*Termination resistance R 120 Ohm

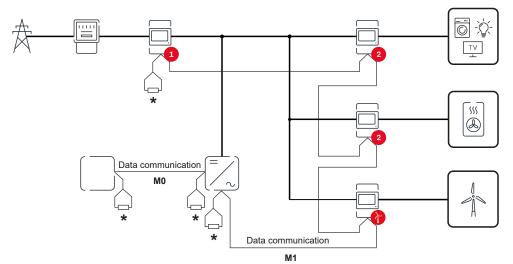

Position of the primary meter at the feed-in point. \*Termination resistance R 120 Ohm

#### The following must be observed in a multi meter system:

- Connect the primary meter and the battery to different channels (recommended).
- Distribute the remaining Modbus participants evenly.
- Each Modbus address is assigned only once.
- Place the terminating resistors individually for each channel.

**Menu structure** A graphic view of the menu structure can be found in the User Information that is supplied as standard.

| Setting the ad-<br>dress of the<br>Fronius Smart<br>Meter | Symbol | Name | Event       | Function                       |
|-----------------------------------------------------------|--------|------|-------------|--------------------------------|
|                                                           |        | Prog | 1 × 🖑       | Increases the set value        |
|                                                           |        | Prog | 2 seconds 🖑 | Proceeds to the next menu item |

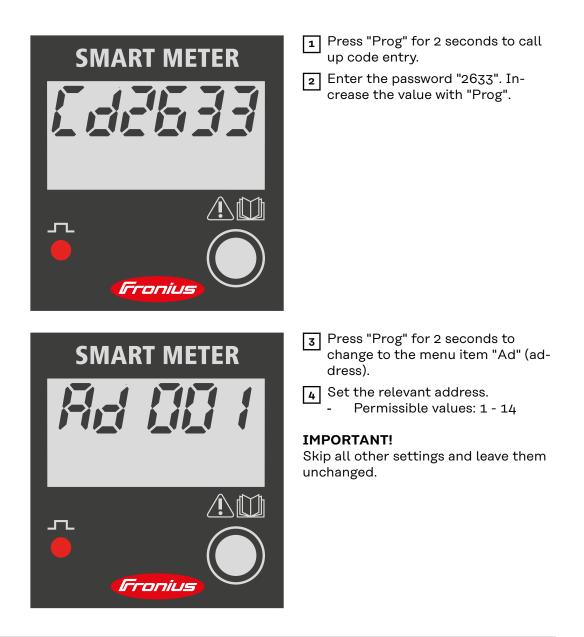

Reading the Fronius Smart Meter operating parameters

| Symbol | Name | Event       | Function                               |
|--------|------|-------------|----------------------------------------|
|        | Prog | 1 x 🖑       | Continue to the next screen            |
|        | Prog | 2 seconds 🖱 | Reset value / switch to basic settings |

The following illustrations are symbolic representations. The values displayed vary for each individual unit.

| Display                                                | Description                                                                      |
|--------------------------------------------------------|----------------------------------------------------------------------------------|
| SMART METER<br>DDS 58.0<br>k W h $\diamond$<br>Fronius | Total active energy consumed                                                     |
| 00058.0<br>kWh (                                       | <b>Total active energy produced</b><br>Press for 2 seconds to reset<br>the value |
| 00558.0<br>khVAF &                                     | Total reactive energy                                                            |
| 00058.0<br>khVAF (                                     | Partial reactive energy                                                          |
| 45.00<br>A                                             | <b>Current</b><br>Press for 2 seconds to reset<br>the value                      |
| 23,0.0                                                 | Voltage                                                                          |
| 2.454<br>k W                                           | Effective power                                                                  |
| <b>4.254</b><br>k VAF                                  | Reactive power                                                                   |

| Display    | Description                                                                                       |
|------------|---------------------------------------------------------------------------------------------------|
| k V A      | Apparent power                                                                                    |
| 50.0<br>F  | Frequency                                                                                         |
| PF 0.89    | Power factor                                                                                      |
| 00000      | Operating hours                                                                                   |
| 00089<br>h | Press for 2 seconds to reset the value                                                            |
| Display    | Description                                                                                       |
| Fr-5 1.8   | Internal operating data<br>Press to return to the "Total<br>active energy consumed" dis-<br>play. |
|            | Press for 2 seconds to go to the basic settings                                                   |
| Pr Ndb     | Protocol communication                                                                            |
| Rd (       | Address RS485                                                                                     |

| Display                        | Description |
|--------------------------------|-------------|
| <i>br 9.50</i><br><sup>k</sup> | Speed RS485 |
| Py non                         | Parity bit  |
| FXXXX                          | Version     |

Commissioning

# Fronius SnapINverter

| General                                                           | <b>IMPORTANT!</b> Settings in the "Meter" menu item may only be entered by staff trained to do so!                                                                                                    |  |  |  |  |
|-------------------------------------------------------------------|----------------------------------------------------------------------------------------------------|--|--|--|--|
|                                                                   | The service password must be entered for the "Meter" menu item.                                                                                                    |  |  |  |  |
|                                                                   | Three-phase or one-phase Fronius Smart Meters may be used. In both cases, se-<br>lection is made via the "Fronius Smart Meter" item. The Fronius Datamanager<br>automatically detects the meter type.                                                                                                    |  |  |  |  |
|                                                                   | One primary meter and several secondary meters can be selected. The primary meter must be configured before a secondary meter can be chosen.                                                                                                    |  |  |  |  |
| Connect to<br>Fronius                                             | Access Point:                                                                                                    |  |  |  |  |
| Datamanager 2.0                                                   | Activate the WiFi access point of the inverter:                                                                                                    |  |  |  |  |
|                                                                   | <b>1</b> Select the <b>Setup</b> menu on the inverter display.                                                                                                    |  |  |  |  |
|                                                                   | 2 Navigate to WiFi Access Point.                                                                                                    |  |  |  |  |
|                                                                   | ✓ Network (SS) and password (PW) are displayed.                                                                                                    |  |  |  |  |
|                                                                   | 3 Activate the WiFi Access Point with the Enter 4 key.                                                                                                    |  |  |  |  |
|                                                                   | Establish the connection from the inverter's WiFi access point to the PC:                                                                                                    |  |  |  |  |
|                                                                   | <b>1</b> Establish the connection to the inverter in the network settings (the inverter                                                                                                    |  |  |  |  |
|                                                                   | is displayed with the name "Fronius_240.XXXXXX").                                                                                                    |  |  |  |  |
|                                                                   | 2 Enter and confirm the password from the inverter display.                                                                                                    |  |  |  |  |
|                                                                   | In the browser's address bar, enter the IP address http://192.168.250.181 and confirm.                                                                                                    |  |  |  |  |
|                                                                   | ✓ The Fronius Datamanager 2.0 start page is displayed.                                                                                                    |  |  |  |  |
|                                                                   |                                                                                                    |  |  |  |  |
|                                                                   |                                                                                                    |  |  |  |  |
|                                                                   | Connect the Fronius Datamanager and computer with a LAN cable.                                                                                                    |  |  |  |  |
|                                                                   | Place the Fronius Datamanager 2.0 IP switch in the "A" position. In the browner's address has anter the IP address http://160.054.0180.and                                                                                                    |  |  |  |  |
|                                                                   | In the browser's address bar, enter the IP address http://169.254.0.180 and confirm.                                                                                                    |  |  |  |  |
| Configuring the<br>Fronius Smart<br>Meter as the<br>primary meter | <ol> <li>Go to the Fronius Datamanager website.         <ul> <li>Open the web browser.</li> <li>In the address bar of the browser, enter the IP address (IP address for WLAN: 192.168.250.181, IP address for LAN: 169.254.0.180) or the host and domain name of the Fronius Datamanager and confirm.</li> <li>The Fronius Datamanager website will be displayed.</li> </ul> </li> <li>Click the "Settings" button.</li> <li>Log in to the login area with the "service" user and the service password.</li> <li>Open the "Meter" menu area.</li> <li>Select the primary meter from the drop-down list.</li> </ol> |  |  |  |  |
|                                                                   | 6 Click the <b>"Settings"</b> button.                                                                                                    |  |  |  |  |
|                                                                   |                                                                                                    |  |  |  |  |

|                                                                     | In the pop-up window, set the position of the meter (feed-in point or con-<br>sumption point). For more information on the position of the Fronius Smart<br>Meter, see Positioning on page 6.                                                                                                    |
|---------------------------------------------------------------------|----------------------------------------------------------------------------------------------------|
|                                                                     | <b>8</b> Click the <b>"Ok"</b> button when the OK status is displayed. If the <i>Timeout</i> status is displayed, try again.                                                                                                    |
|                                                                     | 9 Click the $\checkmark$ button to save the settings.                                                                                                    |
|                                                                     | The Fronius Smart Meter is configured as a primary meter.                                                                                                    |
|                                                                     | The <b>"Current general view"</b> menu area displays the power of the PV modules, self-consumption, the energy fed into the grid, and the battery charge (if avail-able).                                                                                                    |
| Configuring the<br>Fronius Smart<br>Meter as a sec-<br>ondary meter | <ol> <li>Go to the Fronius Datamanager website.         <ul> <li>Open the web browser.</li> <li>In the address bar of the browser, enter the IP address (IP address for WLAN: 192.168.250.181, IP address for LAN: 169.254.0.180) or the host and domain name of the Fronius Datamanager and confirm.</li> <li>The Fronius Datamanager website will be displayed.</li> </ul> </li> <li>Click the "Settings" button.</li> <li>Log in to the login area with the "service" user and the service password.</li> <li>Open the "Meter" menu area.</li> <li>Select the secondary meter from the drop-down list.</li> <li>Click the "Add" button.</li> <li>Enter the name of the secondary meter in the "Name" input field.</li> <li>Enter the previously assigned address in the "Modbus address" input field.</li> <li>Add meter description.</li> <li>Click the V button to save the settings.</li> </ol> |

The Fronius Smart Meter is configured as a secondary meter.

## Fronius GEN24 inverter

**General IMPORTANT!** Settings in the "Device configuration" menu item may only be entered by staff trained to do so!

The service password must be entered for the "Device configuration" menu item.

Three-phase or one-phase Fronius Smart Meters may be used. In both cases, selection is made via the "Components" menu area. The meter type is determined automatically.

One primary meter and several secondary meters can be selected. The primary meter must be configured before a secondary meter can be chosen.

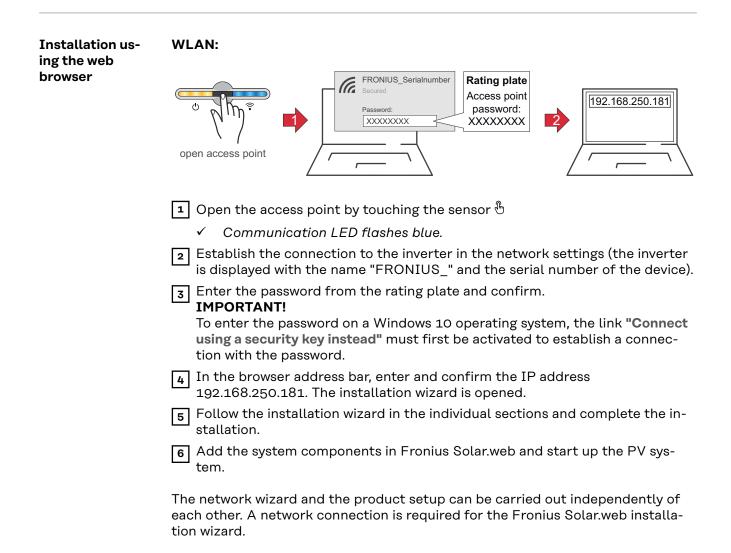

## Ethernet:

|                                                                   | LANT<br>OPEN access point                                                                                                    |
|-------------------------------------------------------------------|----------------------------------------------------------------------------------------------------|
|                                                                   | Establish a connection to the inverter (LAN1) with a network cable (CAT5<br>STP or higher).                                                                                                    |
|                                                                   | 2 Open the access point by touching the sensor once $\mathfrak{G}$                                                                                                    |
|                                                                   | ✓ Communication LED flashes blue.                                                                                                    |
|                                                                   | In the browser address bar, enter IP address 169.254.0.180 and confirm. The installation wizard is opened.                                                                                                    |
|                                                                   | 4 Follow the installation wizard in the individual sections and complete the installation.                                                                                                    |
|                                                                   | 5 Add the system components in Fronius Solar.web and start up the PV system.                                                                                                    |
|                                                                   | The network wizard and the product setup can be carried out independently of each other. A network connection is required for the Fronius Solar.web installa-<br>tion wizard.                                                                                                    |
| Configuring the<br>Fronius Smart<br>Meter as the<br>primary meter | <ol> <li>Access the inverter website.</li> <li>Open the web browser.</li> <li>In the address bar of the browser, enter the IP address (IP address for<br/>WLAN: 192.168.250.181, IP address for LAN: 169.254.0.180) or the host<br/>and domain name of the inverter and confirm.</li> <li>The inverter website is displayed.</li> </ol> |
|                                                                   | 2 Click the <b>"Device configuration"</b> button.                                                                                                    |
|                                                                   | 3 Log in to the login area with the <b>"Technician"</b> user and the technician pass-<br>word.                                                                                                    |
|                                                                   | 4 Access the "Components" menu area.                                                                                                    |
|                                                                   | 5 Click the <b>"Add component"</b> button.                                                                                                    |
|                                                                   | In the "Position" drop-down list, set the position of the meter (feed-in point or consumption point). For more information on the position of the Fronius Smart Meter, see <b>Positioning</b> on page 6.                                                                                                    |
|                                                                   | 7 Click the <b>"Add"</b> button.                                                                                                    |
|                                                                   | 8 Click the <b>"Save"</b> button to save the settings.                                                                                                    |
|                                                                   | The Fronius Smart Meter is configured as a primary meter.                                                                                                    |
| Configuring the<br>Fronius Smart                                  | <ul> <li>Access the inverter website.</li> <li>Open the web browser.</li> </ul>                                                                                                    |
| Meter as a sec-<br>ondary meter                                   | <ul> <li>In the address bar of the browser, enter the IP address (IP address for WLAN: 192.168.250.181, IP address for LAN: 169.254.0.180) or the host and domain name of the inverter and confirm.</li> <li>The inverter website is displayed.</li> </ul>                                                                              |
|                                                                   | 2 Click the <b>"Device configuration"</b> button.                                                                                                    |

3 Log in to the login area with the **"Technician"** user and the technician password.

4 Access the **"Components"** menu area.

5 Click the "Add component" button.

**6** In the **"Position"** drop-down list, select the meter type (producer/load meter).

[7] Enter the previously assigned address in the "Modbus address" input field.

8 Enter the name of the meter in the "Name" input field.

**9** In the "Category" drop-down list, select the category (producer or load).

10 Click the "Add" button.

**11** Click the **"Save"** button to save the settings.

The Fronius Smart Meter is configured as a secondary meter.

#### Technical data

#### Modbus transmission speed: 9600 baud

Parity bit: None Software version: Datamanager 3.7.2 / Energypackage 1.3.3

| Input                                                                 |                           |
|-----------------------------------------------------------------------|---------------------------|
| Nominal voltage (1-phase)<br>Operating range                          | 230 V<br>±10%             |
| Self-consumption - voltage path (max. voltage)                        | 4 VA (1.9 W) for 264 V    |
| Nominal frequency<br>Tolerance                                        | 50 - 60 Hz<br>47 to 61 Hz |
| Nominal current, lb                                                   | 10 A                      |
| Maximum current, Imax                                                 | 63 A                      |
| Starting current                                                      | 40 mA                     |
| Short-time overload (EN/IEC<br>62053-21, EN/IEC 62053-23)             | 30 lmax / 0.5 s           |
| Self-consumption - current path (max. current)                        | 1.5 W                     |
| Power factor<br>Operating range (EN/IEC 62053-21,<br>EN/IEC 62053-23) | cosφ 0.5 ind to 0.8 cap   |
| Current total harmonic distortion                                     | In acc. with EN 62053-21  |

| Output                                                                 |                                              |
|------------------------------------------------------------------------|----------------------------------------------|
| <b>Pulse output</b><br>Optical relay with NO contact SPST-NO, floating |                                              |
| Contact load                                                           | 110 V DC/AC - 50 mA                          |
| <b>Pulse value</b> (programmable)                                      | 1 imp/Wh - 10 Wh - 100 Wh - 1 kWh            |
| Pulse duration (programmable)                                          | 50 - 100 - 150 - 200 - 300 - 400 -<br>500 ms |
| RS485 communication<br>Electrically isolated from measuring input      |                                              |
| Standard                                                               | RS485 - 3 conductors                         |
| Transmission                                                           | Serial, asynchronous                         |
| Protocol                                                               | Compatible with Modbus RTU                   |
| Addresses                                                              | 1 to 255                                     |
| Number of bits                                                         | 8                                            |
| Stop bit                                                               | 1                                            |
| Parity bit                                                             | None - odd - even                            |
| Baud rate                                                              | 2400 - 4800 - 9600 - 19200 bit/s             |
| Response time                                                          | ≤ 200 ms                                     |

| Insulation (EN/IEC 62052-11, 62053-21) |       |
|----------------------------------------|-------|
| Installation category                  | III   |
| Pollution degree                       | 2     |
| Insulation voltage                     | 300 V |

| Electromagnetic compatibility |                                           |
|-------------------------------|-------------------------------------------|
| Emission test                 | In acc. with EN/IEC 62052-11, EN<br>50470 |
| Immunity test                 | In acc. with EN/IEC 62052-11, EN<br>50470 |

| Operating conditions                                                  |              |
|-----------------------------------------------------------------------|--------------|
| Reference temperature                                                 | 23°C (±2°C)  |
| Operating range                                                       | -25 to 55 °C |
| Temperature limit for storage and transport                           | -40 to 70 °C |
| Tropical model                                                        |              |
| Max. power loss (for thermal dimen-<br>sioning of the switch cabinet) | ≤ 4 W        |
| Mechanical environment<br>Electromechanical environment               | M1<br>E2     |

| Housing                           |                                    |
|-----------------------------------|------------------------------------|
| Housing                           | 2 modules according to DIN 43880   |
| Sealable front and terminal cover |                                    |
| Connection                        | Screw connection                   |
| Mounting                          | Can be snapped onto 35 mm DIN rail |
| Housing material                  | Polycarbonate, self-extinguishing  |
| Degree of protection (EN 60529)   | IP51 front, IP20 connections       |
| Weight                            | 250 grams                          |

| Screw terminals    |                                                      |
|--------------------|------------------------------------------------------|
| Measuring input    |                                                      |
| Wire (rigid)       | Min. 1 mm² / max. 16 mm²                             |
| Wire (flexible)    | Min. 1 mm² / max. 10 mm²                             |
| Recommended torque | 1.2 Nm / max. 1.4 Nm                                 |
| Output             |                                                      |
| Wire (rigid)       | Min. 0.05 mm <sup>2</sup> / max. 4 mm <sup>2</sup>   |
| Wire (flexible)    | Min. 0.05 mm <sup>2</sup> / max. 2.5 mm <sup>2</sup> |
| Recommended torque | 0.5 Nm / max. 0.8 Nm                                 |

| Fronius manu-   | Detailed, country-specific warranty conditions are available atwww.fronius.com/ |
|-----------------|---------------------------------------------------------------------------------|
| facturer's war- | solar/warranty.                                                                 |
| ranty           |                                                                                 |

To obtain the full warranty period for your newly installed Fronius product, please register at **www.solarweb.com**.

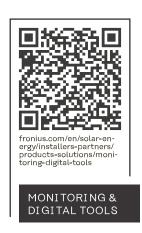

#### Fronius International GmbH

Froniusstraße 1 4643 Pettenbach Austria contact@fronius.com www.fronius.com

At <u>www.fronius.com/contact</u> you will find the contact details of all Fronius subsidiaries and Sales & Service Partners.